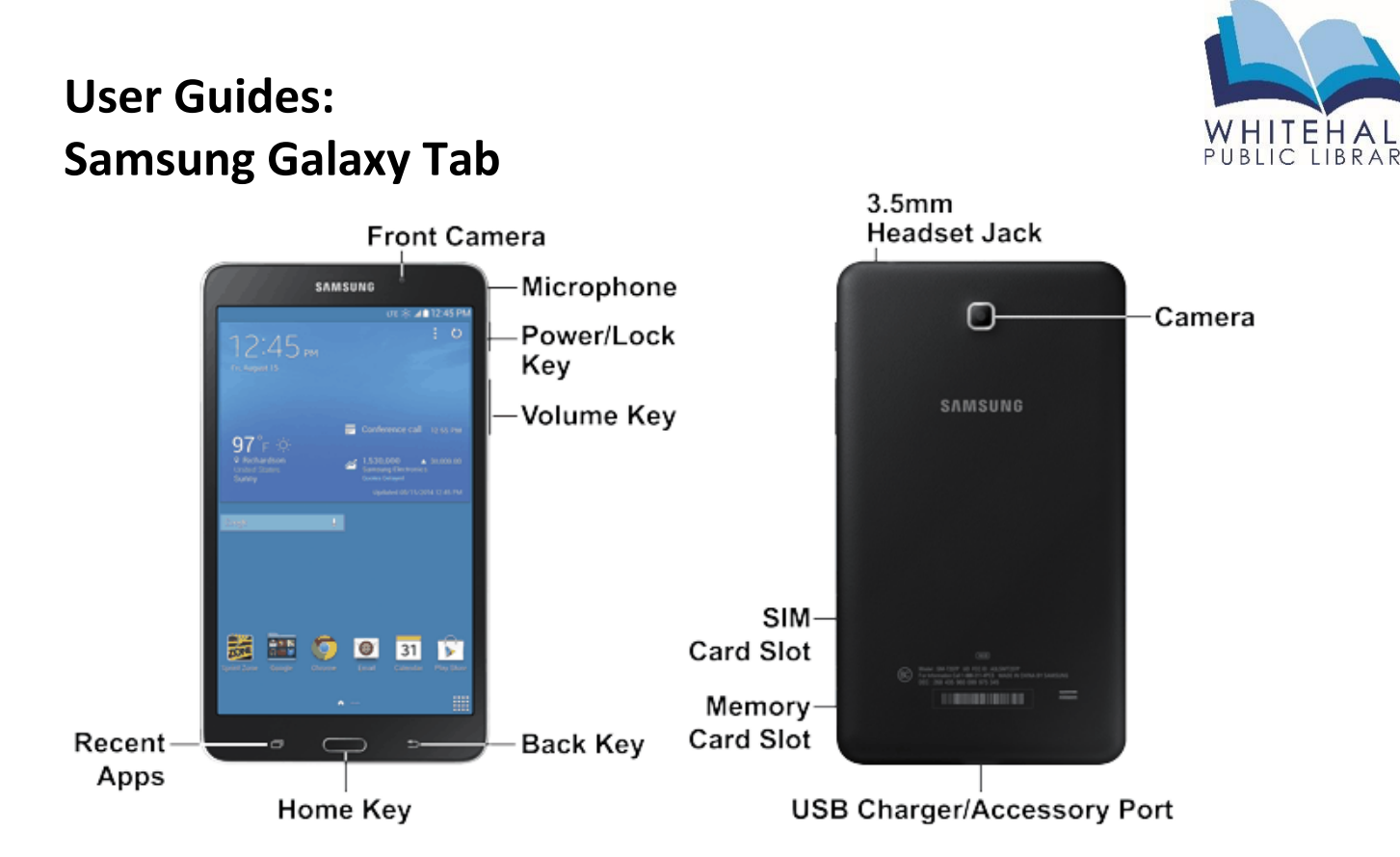

## **How to Get Started**

Turn on the Galaxy Tab by pressing the **power button** on the right side of the device. Unlock the screen by touching your fingertip to the screen and swiping in any direction.

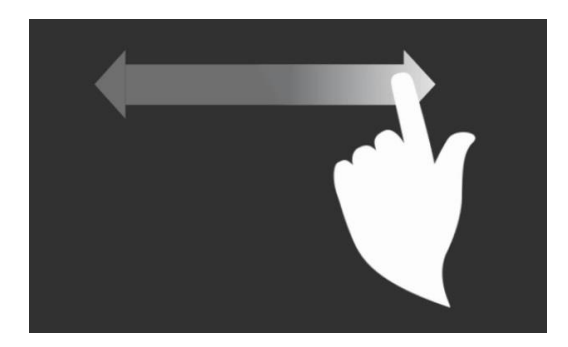

The **Home Screen** shows the applications ("apps") that you have downloaded to the Galaxy Tab. To get back to the home screen at any time, press the **Home Button** at the bottom of the Galaxy Tab.

To put the Galaxy Tab into a resting mode, quickly press the power button once. To completely shut down the Galaxy Tab, **press and hold** the power button for several seconds, then tap **Power Off.** 

Remember to charge the battery by connecting the included USB cable as shown, then connecting the other end of the cable to the power adaptor.

*Need further assistance? Call the library 412-882-6622, or send email to slimonl@einetwork.net*

## **Using Your Device**

To install new apps, go to the **Play Store** by clicking on the icon**.**

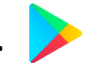

When downloading an app (even free ones), you will be asked to log in using your Google ID and password. This was probably created when you first turned on the device.

To close an app, press the **Recent Apps** button to see a preview of all your running apps. Tap the white X next to each app you wish to close; or, select **Close All** at the bottom of the screen to close all apps. Tap the Home Button once to return to the main screen.

To move or delete apps, hold your finger down on an app until the screen darkens and the app icon moves with your finger. Drag your finger to where you want to move the app, or drag the app to the **Remove** icon.

**Location Services** is a setting that uses Wi-Fi or cellular data to determine your current location. This can be helpful for some apps, like Weather. You can enable or disable location services under **Settings**, then **Privacy,** then **Location.** 

## **Connecting to the Internet**

You must connect your Galaxy Tab to the Wi-Fi in order to use the Internet.

From the home screen tap **Settings,** then **Wi-Fi.** A list of nearby networks will appear. Tap the network you wish to connect. If the network requires a password, you will be prompted to type it in before the Galaxy Tab will be connected.

Repeat these steps the first time you log on to a **new** network. The next time you want to log on to the Wi-Fi, it should do so automatically.

## **Adjusting Settings**

From the home screen tap **Settings.** 

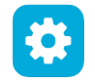

Change the brightness level and the text size under **Display**. You can also do this by swiping down from the top of the home screen.

Change how often your device requires a passcode under **Lock Screen and Security,** then **Screen Lock Type.** 

Change which apps can send you notification messages under **Notifications.** 

Every so often you should confirm that you have the updated software. In **Settings**, under **About Device**, you can choose to download software manually or schedule software updates as they are needed.

*Need further assistance? Call the library 412-882-6622, or send email to slimonl@einetwork.net*